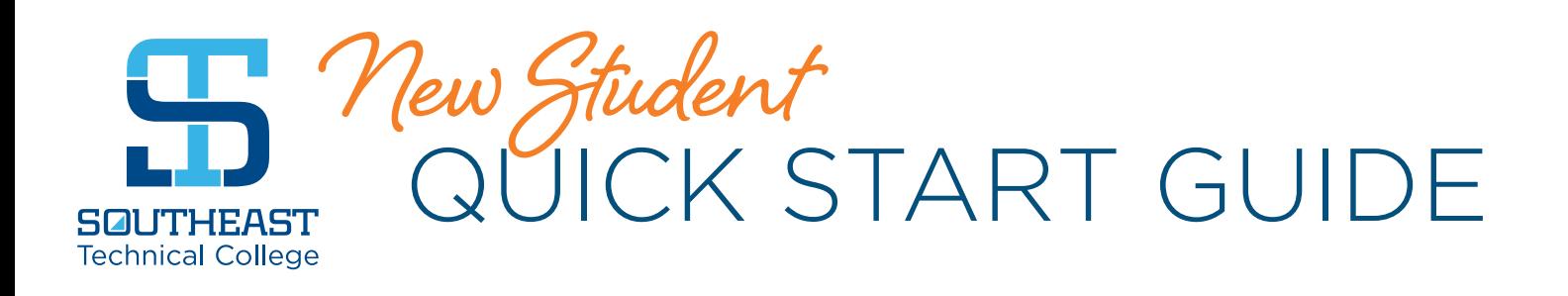

## **Thank you for choosing Southeast Technical College to continue your education!**

We know it takes more than classroom experiences and training to finish your degree. It takes the support of family, friends, instructors and many others.

To help you get started, we have created this navigable Quick Start Guide to help answer many questions you may have and to let you know about student services Southeast Tech offers.

Our Student Success Center is here to assist you in achieving your educational goals as well. We are dedicated to your success and are here to help!

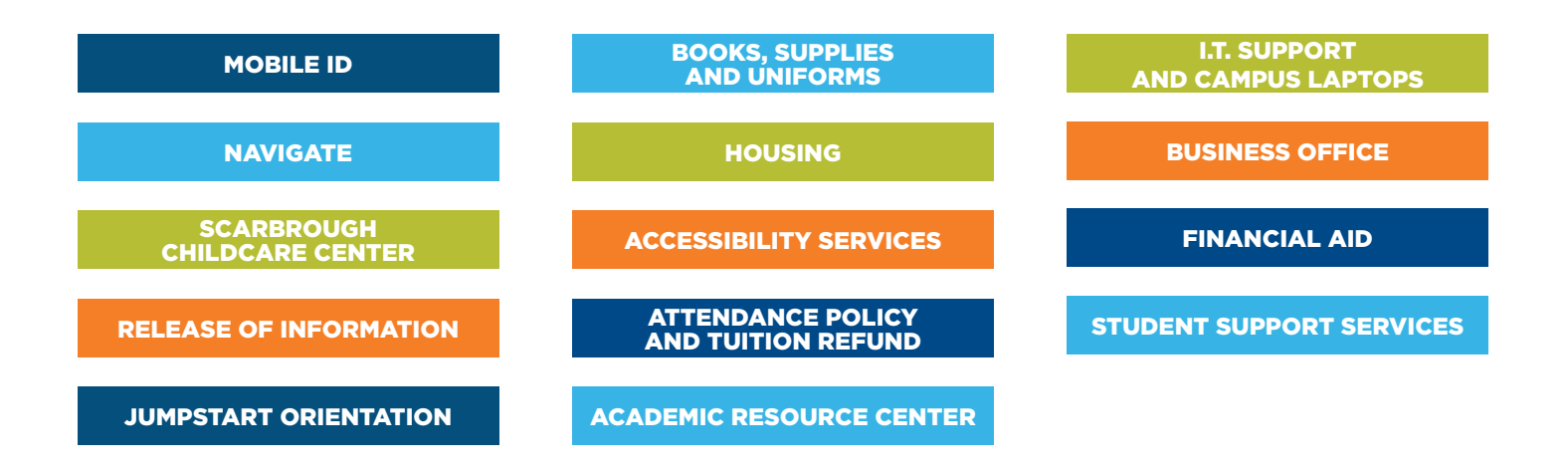

# <span id="page-1-0"></span>**S** MOBILE ID

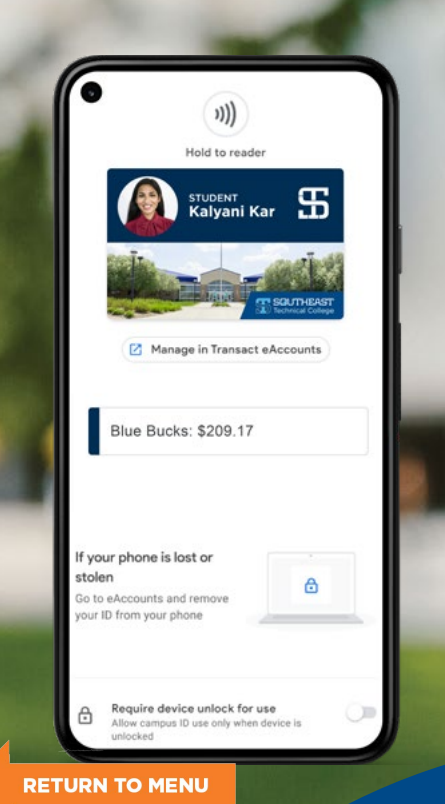

## **SET UP YOUR MOBILE ID**

STC Mobile Student ID photo guidelines: [southeasttech.edu/mobile-id.](https://www.southeasttech.edu/student-life/it-support/mobile-id/index.php)

To submit your photo, refer to the email from Southeast Tech containing a photo submission link. This email will be sent about two weeks before your scheduled Academic Advising and Registration (AAR) Day. You'll have the opportunity to take a photo at AAR if you didn't get it done prior to attending.

Please note, new students will be issued a mobile ID (unless student has an ineligible mobile phone).

## <span id="page-2-0"></span> $T<sub>B</sub>$  NAVIGATE STUDENT ACCESS APP

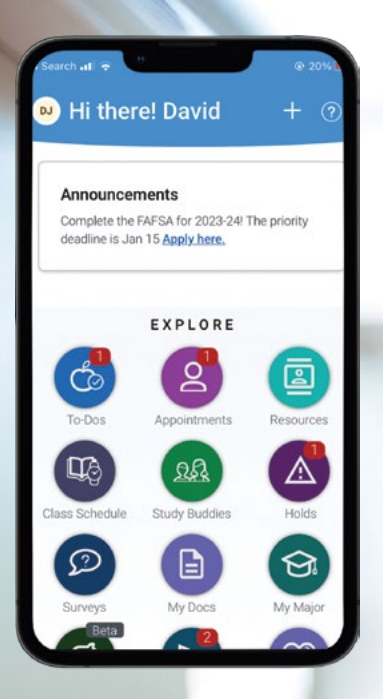

## **DOWNLOAD STC STUDENT SUCCESS APP**

Navigate is your connection to campus. Through the app, students can set reminders, view their schedules, contact an advisor and more!

## **DOWNLOAD INSTRUCTIONS**

- 1. Go to the App Store or Google Play Store.
- 2. Download and install Navigate Student.
- 3. Open the app and search for "Southeast Technical College" as your school or institution.
- 4. Log in using your STC student email and myTech password.
- 5. Answer a short survey to personalize the app.
- 6. Allow push notifications for upcoming reminders.

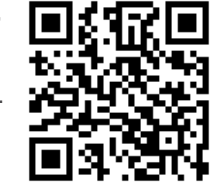

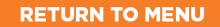

## <span id="page-3-0"></span>**SCARBROUGH CHILDCARE CENTER**

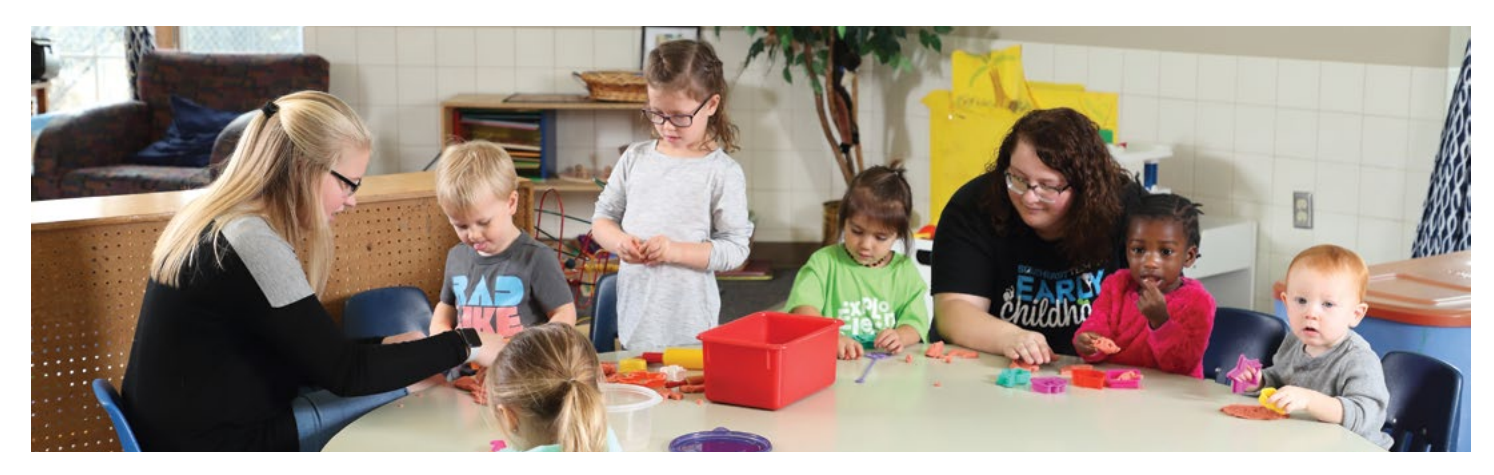

The Scarbrough Childcare Center is Southeast Tech's on-site childcare center. It accommodates up to 60 children from infants to preschoolers and is competitively priced within the Sioux Falls area. Full-time, part-time and drop-in care is available.

The Scarbrough Center features South Dakota's first Nature Certified Explore classroom, as well as healthy meals and snacks, a hands-on, inclusive environment and family events in a safe and secure facility.

Sample schedules, additional resources and an application form can be found at **southeasttech.edu/scarbrough.**

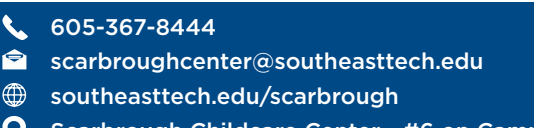

Scarbrough Childcare Center - #6 on Campus Map

#### **RETURN TO MENU**

# <span id="page-4-0"></span>**ED RELEASE OF INFORMATION**

Students have the option to provide their parents, spouse, employer or third-party payers the ability to view their student information online. This information may include the following: financial records, including Financial Aid awards; student academic records, including grades; and student housing information if the student resides on campus.

**southeasttech.edu/registrar**

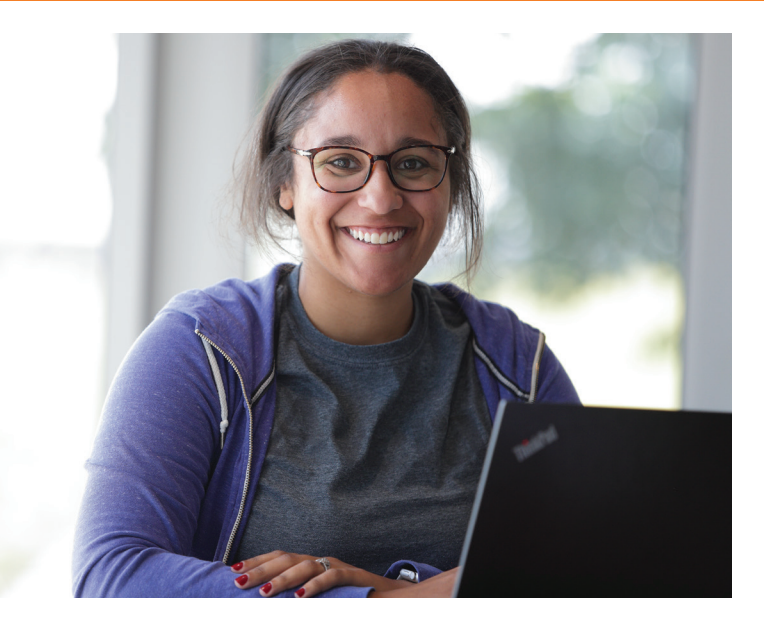

## **HOW TO PROVIDE PERMISSION**

- 1. Log in to your myTech account at my.southeasttech.edu.
- 2. Click on the "Student" tab.
- 3. Click on "Academic Information" on the left-hand side of the screen, and then click "Release of Information Permissions."
- 4. Provide the name and relationship of the person receiving permissions (you must provide an email address for this person).
- 5. Choose the information this person may view.
- 6. If granting permission for more than one person, you will need to submit a separate form for each person.

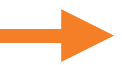

## <span id="page-5-0"></span>**HE JUMPSTART ORIENTATION**

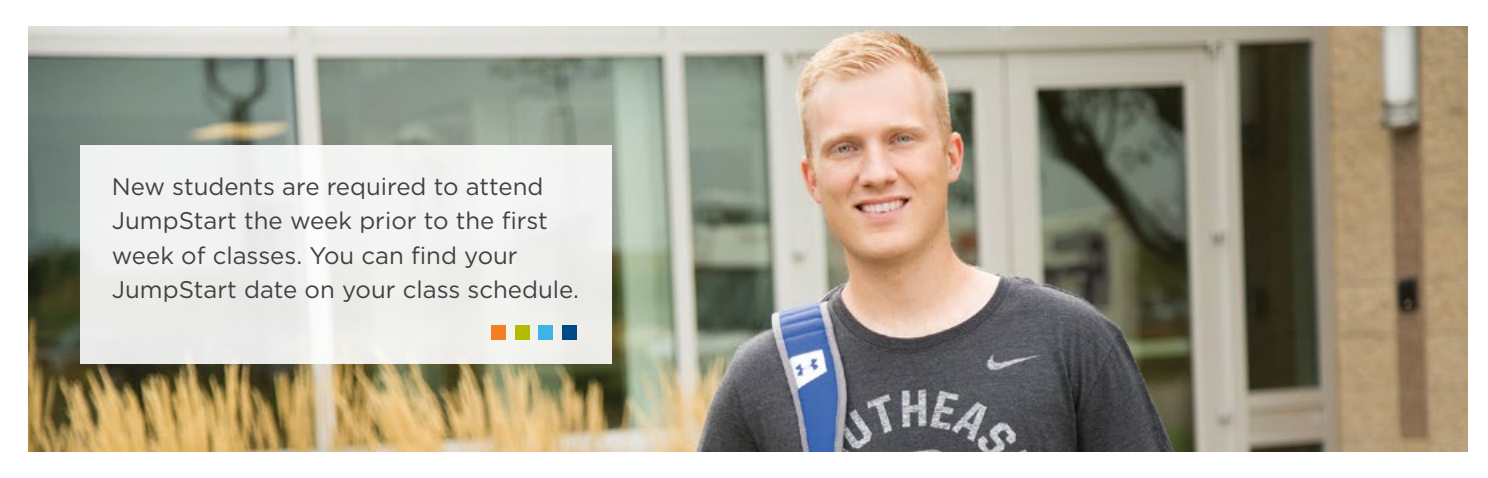

JumpStart helps new students become more familiar with their programs, instructors and Southeast Technical College before the first day of class. JumpStart Day includes the following:

- Laptop Orientation
- Program Orientation

#### **CHILDCARE AVAILABLE:**

On-campus childcare is available at the Scarbrough Center and must be arranged prior to JumpStart. Children are not allowed to attend JumpStart sessions.

Contact the Scarbrough Center at [scarbroughcenter@southeasttech.edu,](mailto:scarbroughcenter@southeasttech.edu)  605-367-8444 or **[southeasttech.edu/scarbrough.](https://www.southeasttech.edu/student-life/scarbrough.php)**

#### 605-367-6040

- [admissions@southeasttech.edu](mailto:admissions@southeasttech.edu)
- [southeasttech.edu/apply](https://www.southeasttech.edu/apply/index.php) ⊕
- O Mickelson Center - #1 on Campus Map

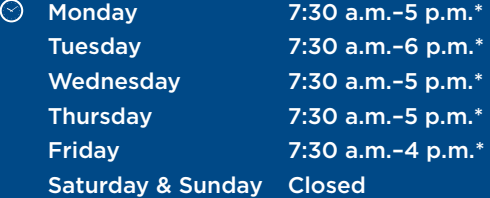

*\*Hours of operation may be adjusted when school is not in session and for special campus events.*

## <span id="page-6-0"></span>**ED BOOKS, SUPPLIES AND UNIFORMS**

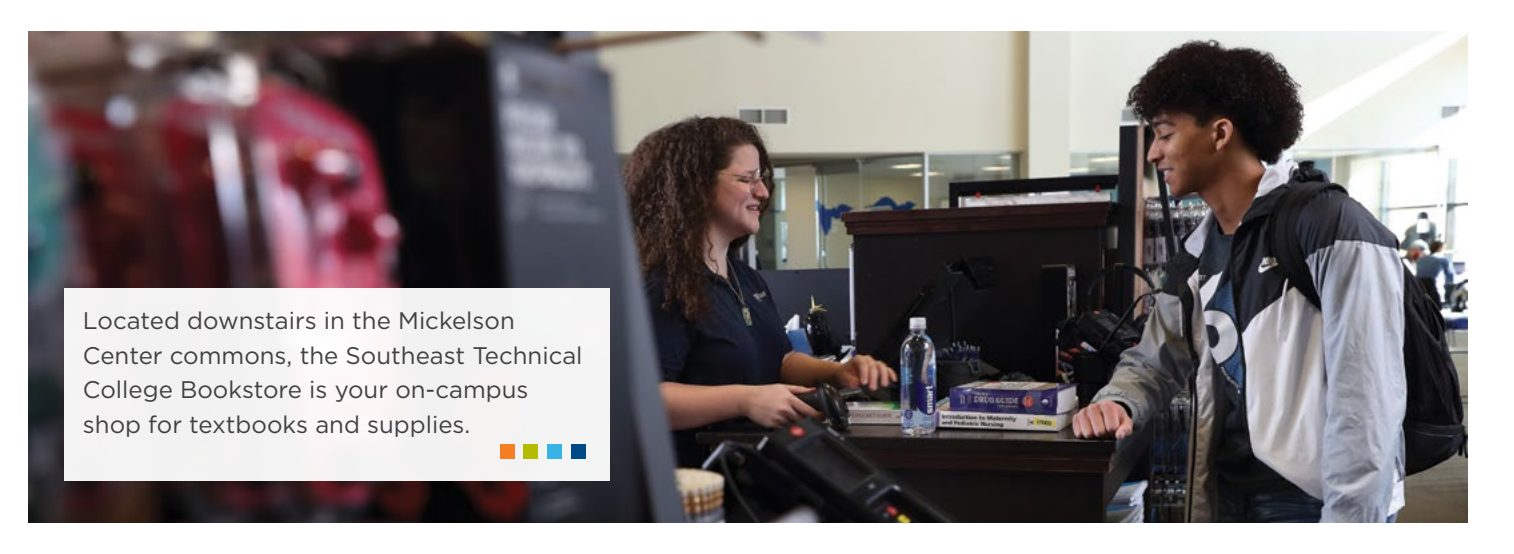

#### **BOOKS**

Books may be purchased at the Southeast Technical College Bookstore in the form of a new or used textbook, eBook, publisher rental book and book with access code bundles. Caribore COFFEE.

WE LOVE COFFEE TOO THAT'S WHY WE PROUDLY BREW

Books may also be purchased online with delivery or in-store pickup options through the Bookstore at southeasttech.edu/bookstore.

At the end of the semester, the Bookstore offers in-person and online textbook buyback at up to 50% of the purchase price.

### **SUPPLIES**

**Course Materials:** Course materials for Nursing, Veterinary Technician, Dental Assisting and all Healthcare programs are available both in-store and online through the Bookstore, as well as general supplies, electronics and specialty products for programs like Land Surveying and Engineering Technology.

**Tool Kits:** Tool Kits for Industrial Technology programs are available both in-store and online through the Bookstore, with in-store pickup available. Tools are required for Construction Management, Electrician, Horticulture, HVAC, Plumbing, Mechanical Systems and Welding programs, and they are available for Transportation Technology programs through the Snap-On Student Excellence program.

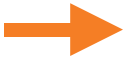

#### **UNIFORMS AND SCRUBS**

- Uniforms and scrubs can be ordered at southeasttech.edu/bookstore.
- All uniforms will be shipped directly to you. If a size does not fit, contact the bookstore for an exchange.

## **BOOKSTORE INVENTORY AND EXCESS FINANCIAL AID CHARGING**

The Bookstore offers excess Financial Aid charging 3 weeks prior to the start of each semester, allowing students to use Federal Financial Aid funds for course materials, supplies, tools and uniforms that are available for purchase in the Bookstore.

The Bookstore also carries STC logo items such as spiritwear and drinkware, as well as c-store items.

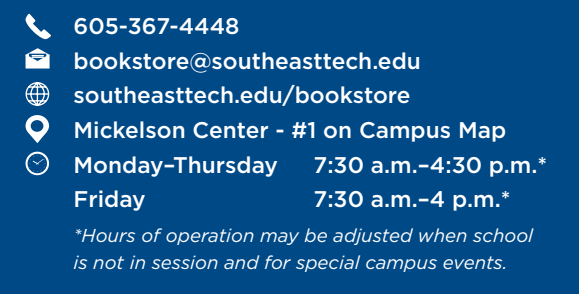

# <span id="page-8-0"></span>**HOUSING**

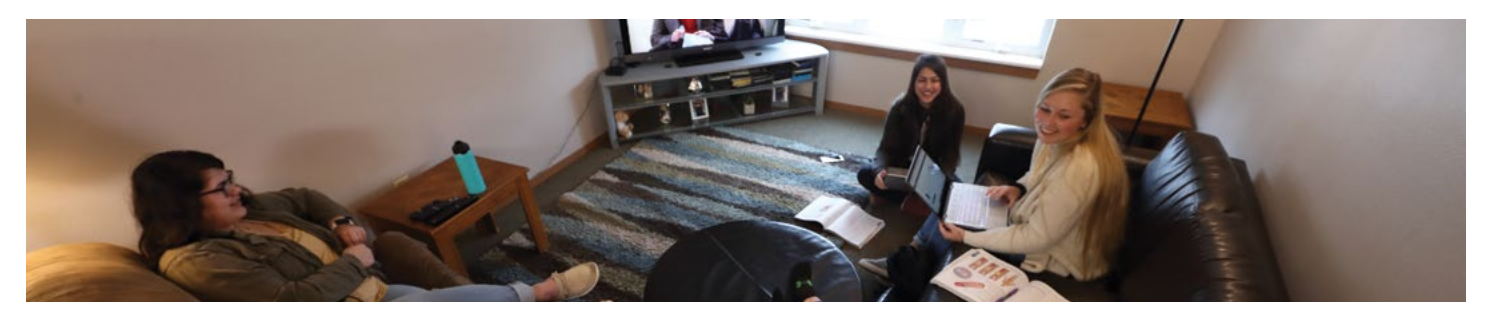

### **ON-CAMPUS HOUSING**

Southeast Technical College's on-campus housing encourages individual lifestyles and fosters personal and academic growth in our two communities: Andera Hall and Nicolay Hall. The apartments are located on the west side of campus and provide an independent atmosphere and a safe environment for STC students. Most units have four bedrooms, two bathrooms, a kitchen and a living room.

Our on-campus apartments fill up quickly. Space is limited and operates on a lottery system based on points. The Housing Application is open Jan. 1 to Feb. 28 for the following fall semester.

There are off-campus apartments located north of campus that are popular with STC students.

#### **FAST FACTS**

- Two buildings: Hummel-Nicolay Hall (2003) and Andera Hall (2005), connected with a student lounge, the Boyce-Marshman Center, also known as The Link
- Utilities, internet, cable and laundry included in rent
- Four study rooms
- 54 apartment units
- 202 residents (approximately 10% of Southeast Tech's student population)
- Drug and alcohol-free environment
- Walking distance to classes
- Free parking
- Two full-time, live-in staff
- Night and weekend security office on-site
- Owned by the Southeast Technical College Housing Foundation
- Operated by Southeast Tech
	- 605-367-5769
	- [housing@southeasttech.edu](mailto:housing@southeasttech.edu)
- $\bigoplus$  [southeasttech.edu/housing](https://www.southeasttech.edu/student-life/housing/index.php)

## <span id="page-9-0"></span>**Here Accessibility SERVICES**

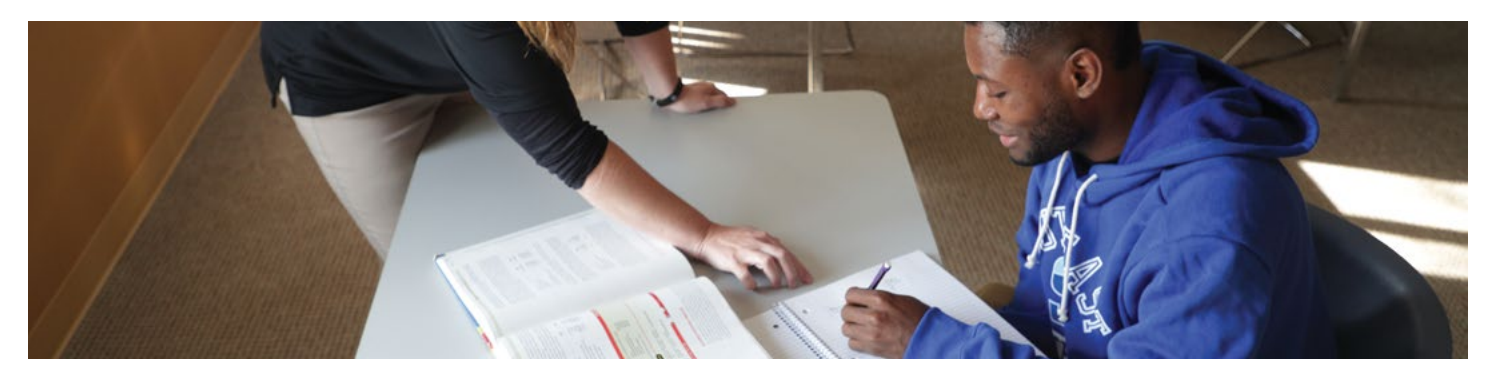

#### **ACCESSIBILITY SERVICES**

Southeast Technical College is committed to providing services and supports that ensure students can access and participate in the activities, programs and services available to them. Our services are open to students with a qualifying, documented disability who disclose their need for accommodations.

### **REGISTER FOR SERVICES**

Appropriate accommodations are provided to all students with a qualifying disability. To register for services:

- 1. **Apply to Southeast Tech.** Students are not required to disclose their disability to gain admission to STC; however, students do need to be accepted to register for Accessibility Services.
- 2. **Disclose your need.** Accepted students in need of accommodations must self-identify with Accessibility Services to request and receive reasonable accommodations.
- 3. **Complete registration form.** Students must complete the Accessibility Services registration form, available online at southeasttech.edu/accessibility.
- 4. **Provide documentation.** Students must provide qualifying, professional documentation of their disability. Documentation requirements vary according to the unique nature of a student's disability. See guidelines: southeasttech.edu/accessibility.

**5. Interactive Review Process.** The Accessibility Services Coordinator uses an interactive process to determine reasonable accommodations that meet the students' needs and includes the student registration form, conversation with the student, documentation, professional standards and other applicable considerations.

It is important to note that Accessibility Services does not test for or diagnose disabilities. If students do not have documentation of their disabilities, the Accessibility Services Coordinator can provide referral for further evaluation. Students may request accommodations at any point during their education.

- 605-367-5835
- [access@southeasttech.edu](mailto:access@southeasttech.edu)
- $\bigoplus$  [southeasttech.edu/accessibility](https://www.southeasttech.edu/student-life/accessibility-services.php)
- Mickelson Center #1 on Campus Map Room 252 C, Student Success Center

## <span id="page-10-0"></span>**ATTENDANCE POLICY AND TUITION REFUND**

#### **ATTENDANCE POLICY**

Students are expected to attend all sessions of courses for which they are enrolled. Absences do not excuse students from meeting course requirements. Instructors will provide policies concerning course attendance and the ability to make up missed work on their course syllabi or in program handbooks. It is students' responsibility to know and understand the attendance requirements and make-up policies for each course. Students who do not attend class the first week of a term will be considered a "No-Show." This procedure applies to all traditional (face-to-face) courses, hybrid courses and includes participation in online courses, as well as other modalities used to deliver courses.

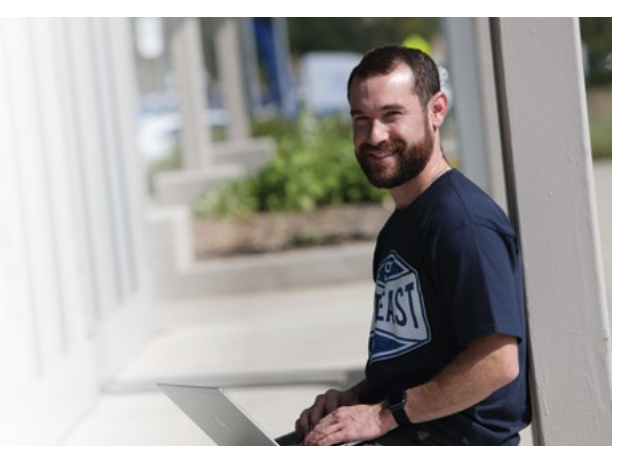

STC's Attendance Policy can be viewed in its entirety at **[southeasttech.edu/attendance.](https://catalog.southeasttech.edu/content.php?catoid=27&navoid=19023#attendance_policy_at_southeast_tech)** 

## **TUITION REFUND POLICY**

Tuition refunds are processed according to Southeast Technical College's Refund Policy. Refund eligibility is determined by three dates: class start date, class end date and the date a student formally drops or withdraws from a class. Class start dates and class end dates are published by the Registrar's Office and appear on a student's course schedule.

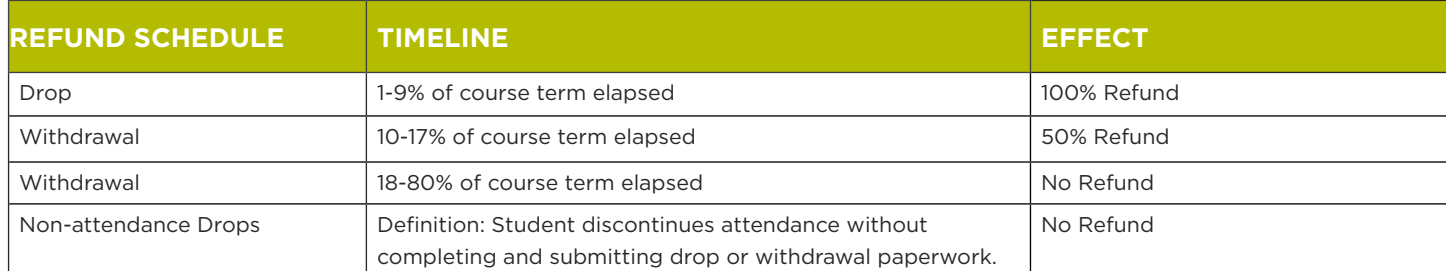

View complete Refund Policy and Refund Estimation Calculator at **[southeasttech.edu/refund.](https://catalog.southeasttech.edu/content.php?catoid=27&navoid=19032#tuition_refunds-dropping_or_terminating_enrollment)**

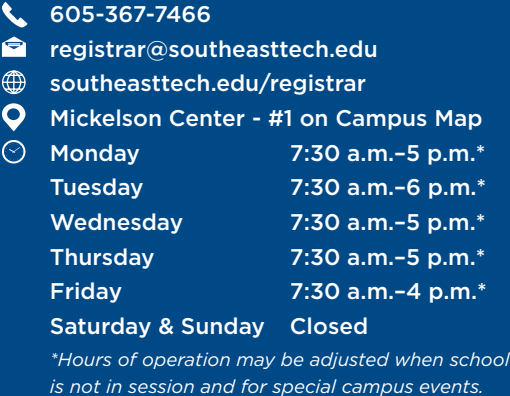

## <span id="page-11-0"></span>**ED ACADEMIC RESOURCE CENTER**

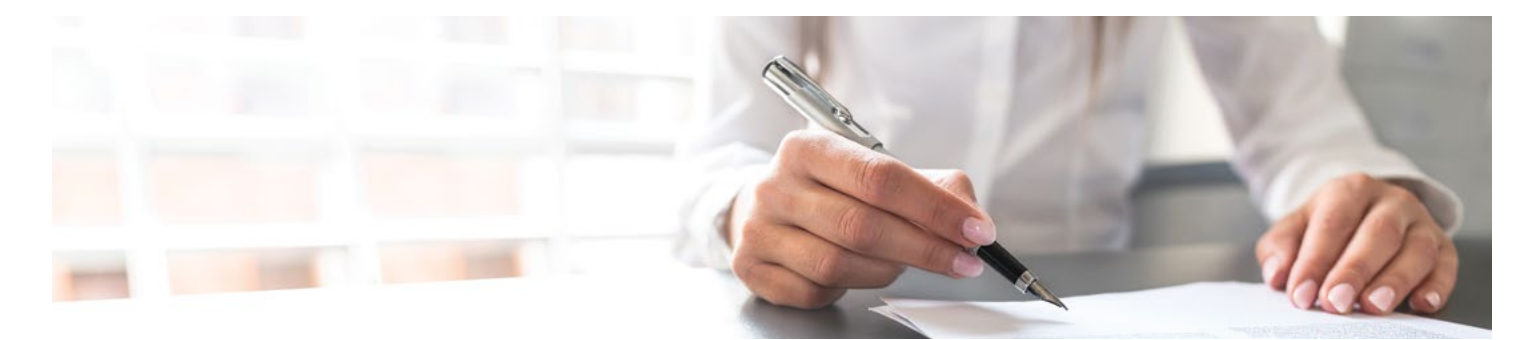

The Academic Resource Center, or the ARC, is Southeast Tech's on-campus location for academic support.

#### **HOW TO ACCESS**

- 1. Log in to myTech.
- 2. Click on "Student" tab.
- 3. Under "Student Support and Activities," click on "Academic Resource Center."

#### **THE ARC PROVIDES:**

- Tutoring for general education, prerequisite and most program classes
- Academic support and individualized tutoring and feedback from peer and professional tutors
- Study tables in every building on campus
- Guided practice to reinforce strengths and improve content area weaknesses
- Refresher workshops to help with foundational skills in Math and English
- English language learning tutors for multilanguage students
- Study skills development: note-taking, test-taking, memorization, organization and time-management
- Intentionally designed work spaces free from distractions

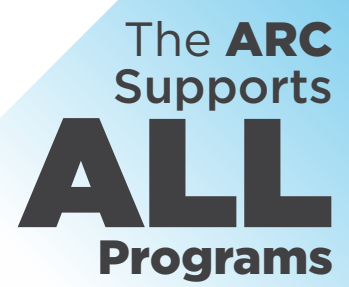

605-367-5691

- [tutor@southeasttech.edu](mailto:tutor@southeasttech.edu)
- $\circledR$  [southeasttech.edu/tutor](https://www.southeasttech.edu/student-life/academic-resource-center.php)
- $\mathbf Q$ Technology Center - #4 on Campus Map - Room 103

**RETURN TO MENU** 

## <span id="page-12-0"></span>I.T. SUPPORT AND CAMPUS LAPTOPS

医胃血管

The Southeast Technical College I.T. Support Center provides technical support to all students. Hardware support and warranty repairs are also available for those who have purchased their laptops from Southeast Tech.

### **CAMPUS LAPTOPS**

Southeast Tech prides itself in using the most innovative technology. That's why we offer high quality, business-class laptops and industry-standard software. Learn more at laptop.southeasttech.edu.

#### **SAMPLE LOGIN DETAILS**

**USERNAME:** firstname.lastname

**EMAIL:** [firstname.lastname@southeasttech.edu](mailto:firstname.lastname@southeasttech.edu)

#### **PASSWORD:** (EX: ab1234)

Use the following format: (first initial of your first name) + (first initial of your last name) + (last four digits of your Social Security number). Initials are lowercase.

STC requires accounts to be configured with multifactor authentication for enhanced security. On your first login, you will be prompted to set this up using your phone. Please read and follow these prompts closely. If you need help, visit the guides site or contact the Support Center.

#### **LOG IN TO MYTECH**

- 1. Go to my.southeasttech.edu.
- 2. Enter your username and click "continue."
- 3. You will be prompted to log in to Office365, using your campus email address and password, and will be redirected to myTech upon successful login. (See format above)

### **ACCESS YOUR CAMPUS EMAIL**

- 1. Go to [365.southeasttech.edu.](https://login.microsoftonline.com/common/oauth2/v2.0/authorize?client_id=4765445b-32c6-49b0-83e6-1d93765276ca&redirect_uri=https%3a%2f%2fwww.microsoft365.com%2flandingv2&response_type=code+id_token&scope=openid+profile+https%3a%2f%2fwww.office.com%2fv2%2fOfficeHome.All&response_mode=form_post&nonce=638458825437853435.NWZiNGIyYzYtNjdkYS00NmMzLWI4NjktMGY0YzRlOGJiYmQyZGRkNWU5YjUtNmU5NC00ZTBhLWI5MzctMWU1Yzk2YTU0ZThh&ui_locales=en-US&mkt=en-US&domain_hint=southeasttech.edu&client-request-id=193e6e11-9f86-4e34-b2c1-2953f639169a&state=NKWT_2y4mlTIpY0jwjn_JxrpegendqJfuwjjIrxTFDs_Q_F_r4d1Fn42KNMxDXua-uvI-sy8KoPXy9mxWQZZBG-0IIoFojV96GfKDSm3LzZerwDvRADnDJHbrgM6Uy7PWikOsNktIM2_9XjlA82vbxsoeeqvKsiH_e92AxsPydVwlcT56Fen9NwrRRFHS__NrRYq7-WmLTXVP44E8_xXenQXuFKrdpz5OYL-Nj3y9Jz-gT5FgaJMv0EJO7qV6Is-YfuLqvzbiI75nieDIzoZC3w4RuCkccGen93D5xw1FzBIN2YpIdON_k-ytvzLK1sjn9naKFvKCjJFylqnX37QqgAGyzynal6NLYgmkY2Tb8I&x-client-SKU=ID_NET6_0&x-client-ver=7.3.1.0&sso_reload=true&sso_nonce=AwABAAEAAAACAOz_BQD0__lf4kVpMmFL2XUO0PCJPpwezS62WAwMbGU9GwIef_J1FVEbNqhmD4VVML-Ut0LjZX6_vJ8zlI6IPFsisUD0Vg4gAA&mscrid=193e6e11-9f86-4e34-b2c1-2953f639169a)
- 2. Enter your campus email address and myTech password.

Be sure to log in to your Southeast Tech email daily. This account will be used to access all course materials.

**Laptop Requirements:** laptop.southeasttech.edu **How-To Guides & Self-Service:** guides.southeasttech.edu **Submit a Help Request:** tasks.southeasttech.edu *Log in with your Southeast Tech email address.*

#### **LAPTOP SECURITY TIPS**

Do not leave your laptop unattended, even to go to the bathroom. Also, leaving your laptop/backpack in your car is strongly discouraged. A stolen laptop is a criminal offense and must be reported to the local police department. If you purchased your laptop from Southeast Tech, the I.T. Support Center can provide you with the model and serial number for the report. Students with a stolen laptop can contact the I.T. Support Center to discuss options for meeting their program's laptop requirements.

Southeast Tech highly recommends that you insure your laptop against damage, loss or theft, which usually can be done through a rider on a homeowners or renters insurance policy.

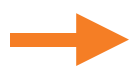

## **TECHNOLOGY REQUIREMENTS**

The following programs are Laptop Included programs that require the use of a high-end laptop purchased through Southeast Technical College. A laptop will be reserved for you when you register for classes.

#### **ENGINEERING TECHNOLOGY**

- Architectural Engineering Technology
- Civil Engineering Technology
- Land Surveying Science Technology
- Mechanical Engineering Technology

#### **INFORMATION TECHNOLOGY**

- Computer Technician
- System and Network Security

#### **MECHATRONICS**

• Mechatronics Technology

#### **MEDIA COMMUNICATIONS**

- Digital Media Production Technology
- Media Design Technology

All other programs, certificates and courses are Bring Your Own Laptop (BYOL). Students in these programs and courses have the option to purchase a laptop from Southeast Tech or to bring another laptop that meets minimum specifications. Visit laptop.southeasttech.edu for details and use the Laptop Reservation form if you plan to purchase a laptop from STC.

#### **INSTALL STC-REQUIRED SOFTWARE**

Students in BYOL programs are required to install Microsoft Office on their laptops prior to JumpStart, held the week before the semester begins.

- Visit southeasttech.edu/software.
- Follow the directions to download and install the software.

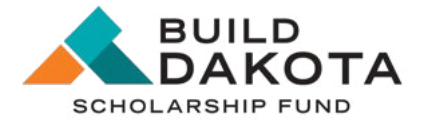

All students receiving Build Dakota Scholarships will have their Southeast Tech laptop reserved and paid for as part of the scholarship program.

- 605-367-4461
- [support@southeasttech.edu](mailto:support@southeasttech.edu)
- [laptop.southeasttech.edu](https://www.southeasttech.edu/student-life/it-support/technology-requirements/index.php)
- Technology Center #4 on Campus Map

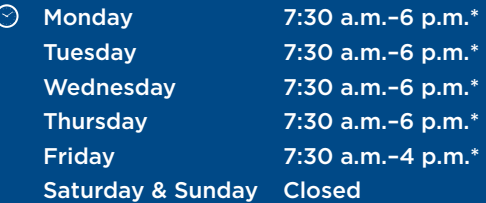

After-hours support tickets are answered between 9–10 p.m. each nigh during the semester.

## <span id="page-14-0"></span>BUSINESS OFFICE

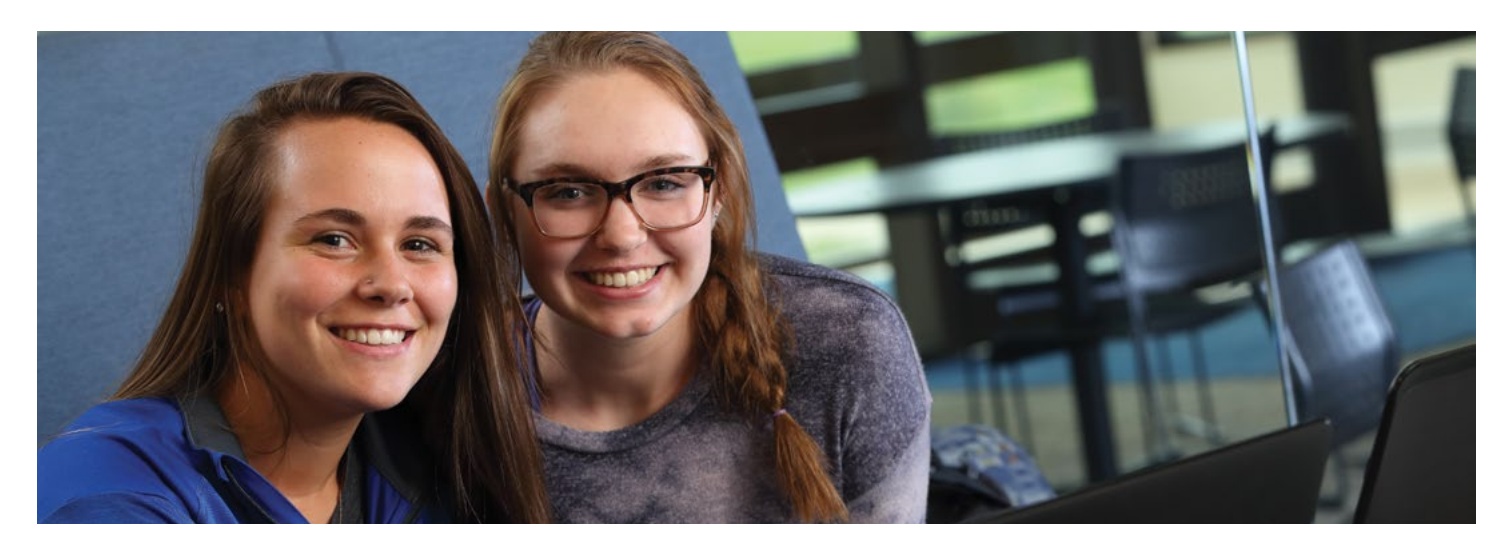

When tuition is due, you will need to connect with the Business Office to pay your bill or set up a payment plan.

#### **STUDENTS MAY PAY ACCOUNT BALANCES USING ONE OF THE FOLLOWING METHODS:**

- In-person Payments Payments may be made by cash, check, credit card or money order in the Business Office located in The HUB.
- Online Payments Online payments may be made through myTech by echeck, direct debit or credit card payments.
- U.S. Postal Service Checks may also be mailed to the attention of the Southeast Tech Business Office.
- Payment Plans A Payment Plan is available on myTech.

#### **TUITION DUE DATES:**

- Fall 2024: Sept. 3, 2024
- Spring 2025: Jan. 21, 2025
- Summer 2025: May 20, 2025

### **YOUR STUDENT ACCOUNT**

Southeast Tech students may access a copy of their student account statements, review student account balances and pay their bills online via myTech.

Go to **[my.southeasttech.edu](https://my.southeasttech.edu/ics)** to access your account information.

#### **PAY ONLINE, CREATE A PAYMENT PLAN OR AUTHORIZE AN E-REFUND DIRECT DEPOSIT USING CASHNET**

- 1. Log in to myTech and go to the "Student" tab.
- 2. Click on the blue "Student Finances" link located on the left-hand side of the Student page, and then select the "Business Office" link, also on the left-hand side.
- 3. Click on the "Make a Payment or Create a Payment Plan using CASHnet" link in the upper right corner.
- 4. Click on the "Pay" link next to the listed dollar amount.
- 5. To pay a partial amount, select the "Edit" tab and change the payment amount. Otherwise, select "Checkout."
- 6. Follow the on-screen instructions to enter payment information.
- 7. An email receipt confirmation will be sent when a payment is complete.

#### **PRINT A COPY OF YOUR STATEMENT**

- 1. Log in to myTech and go to the "Student" tab.
- 2. Click on the blue "Student Finances" link located on the left-hand side of the Student page, and then select the "Business Office" link, also on the left-hand side.
- 3. Click on the "Course and Fee Statement" link and then "Generate My Course and Fee Statement" (this may take a few minutes depending on network usage and your internet connection speed).
- 4. When the statement is ready, a link to view your Course and Fee Statement will appear. Your statement is ready to view, save and/or print.

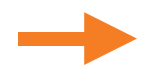

### **ADDITIONAL INFORMATION**

- You will receive an email at your Southeast Tech email account when charges are ready for viewing online.
- If you add classes on or before the Tuition and Fee Payment due date, you will need to make plans to pay for those classes on the Tuition and Fee Payment due date for the current term.
- If you add classes AFTER the Tuition and Fee Payment due date, you will need to make plans to pay for those classes 48 hours after the charges appear on your Southeast Tech My Student Account.
- Unpaid student balances, not covered by a current term payment plan or a third-party authorization, are subject to late fees after the Tuition and Fee Payment due date.
- Credit card and checking account payments cannot be processed over the phone.

Parent Payor Access can be granted by students to parents. Please note that granting permissions for Parent Payor Access is not the same as granting permission for a Release of Information, as listed on the Release of Information/ FERPA quick start guide.

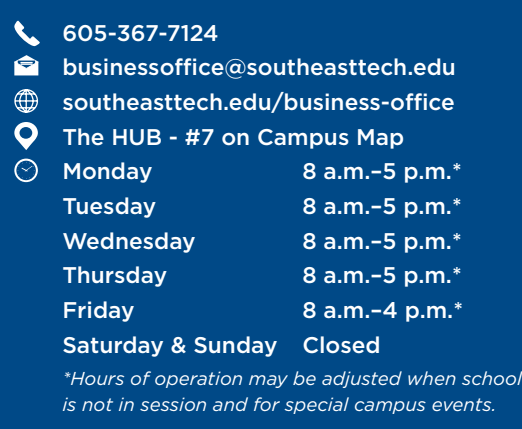

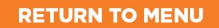

# <span id="page-16-0"></span>FINANCIAL AID

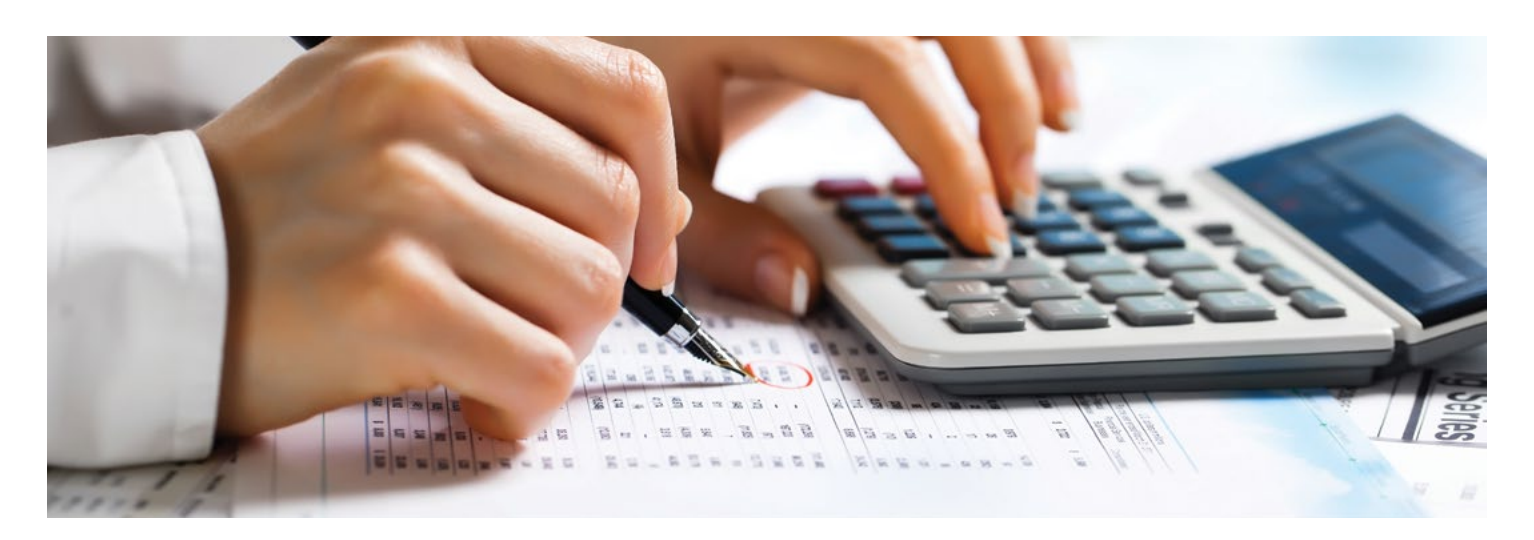

## **HOW TO REVIEW YOUR FINANCIAL AID, STATUS/AWARD**

- 1. Log in to myTech using your Southeast Tech username and password and click on the "Student" tab.
- 2. Click on "Financial Aid," then use the links in the welcome section or "Click here to review your Financial Aid Information" on the right side of the screen.
- 3. Use the links on the center of the page, or dropdown menu in the upper right corner, to select the year you want to review.

#### **To review documents required for Financial Aid and to see if you're missing anything:**

Click on "Documents & Messages" to review the status of required documents.

#### **SCOPED 15 To accept or decline your Financial Aid award:**

- 1. Click on "Accept/Decline Awards."
- 2. Agree to the Terms and Conditions at the bottom of the page (this is done once each academic year).
- 3. Indicate your intentions for each fund or use the "Accept All" or "Decline All" options.
- 4. Review and okay the disclaimer.
- 5. Click the "Submit" button and confirm award status before closing window.

#### **To see the Financial Aid you've been awarded:**

Click on "Awards" to view the amount and status of aid for which you are eligible. If there are no funds listed, you have not yet been awarded. Review "Documents & Messages" to see what is missing.

## **SEE THE STATUS OF YOUR BILL**

- 1. Log in to myTech using your Southeast Tech username and password and click on the "Student" tab.
- 2. Click on "Business Office" link.
- 3. Click "Course and Fee Statement" on the right side of the screen.
- 4. Go to "Generate Course and Fee Statement."
- 5. Click on "View Course and Fee Statement."

A positive balance at the bottom means you still have an outstanding balance. Work with the Business Office to make a payment or contact the Financial Aid Office for additional sources of aid to consider.

A negative balance (also known as a credit balance) means you have accepted more Financial Aid than your bill for the semester. A credit balance is "excess aid" and can be used to purchase textbooks and course materials at the beginning of the semester. Remember, all costs and aid shown in your Course and Fee Statement are estimates until after the add/drop period is complete and actual enrollment eligibility has been finalized. Changes in your schedule may affect your Financial Aid eligibility.

Bills may be paid in person at the Business Office, online or with a payment plan via myTech or sent to the Business Office through the U.S. Postal Service.

Contact the Business Office if you need additional assistance.

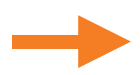

### **COMPLETE ENTRANCE COUNSELING**

- 1. Go to studentaid.gov.
- 2. To log in, use your FSA ID username and password you used to sign your FAFSA. If you don't remember your username and password (or if you haven't yet created them), go to studentaid.gov.
- 3. Confirm or update "Contact Information" and "Communication Preferences."
- 4. Look for the "Loans & Grants" dropdown menu.
- 5. Click on "Loan Entrance Counseling".
- 6. Click the "Log in to Start" button to begin.
- 7. Read the material and respond to the questions.

Once all sections have been completed, you will see a message that you have successfully completed your Entrance Counseling. Be sure you see this notice before closing your window. If you must exit before completion, you will need to start your next session from the beginning.

#### **COMPLETE MASTER PROMISSORY NOTE**

- 1. Go to studentaid.gov.
- 2. To log in, use your FSA ID username and password you used to sign your FAFSA. If you don't remember your username and password (or if you haven't yet created them), go to studentaid.gov.
- 3. Confirm or update "Contact Information" and "Communication Preferences."
- 4. Look for the "Loans & Grants" dropdown menu.
- 5. Click on "Master Promissory Note (MPN)."
- 6. Click the "Log in to Start" button for the Subsidized/Unsubsidized Loans.
- 7. Read the material and respond to the questions.

Once all sections have been completed, you will see a message that you have successfully completed your Master Promissory Note. Be sure you see this notice before closing your window. If you must exit before completion, you will need to start your next session from the beginning.

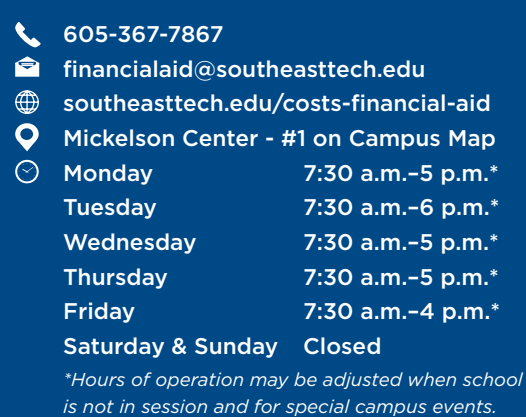

THE TITLE IV SCHOOL CODE FOR SOUTHEAST TECH IS **008285**

## <span id="page-18-0"></span>**STUDENT SUPPORT SERVICES**

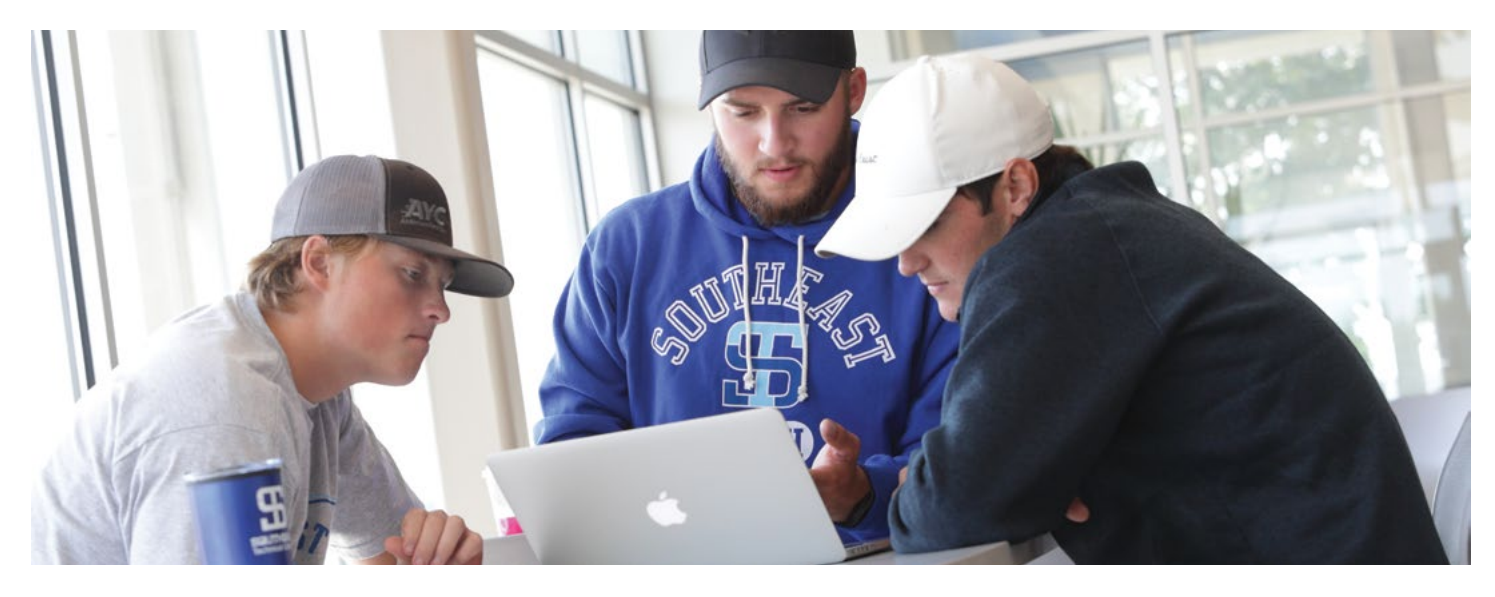

#### **STUDENT SUCCESS CENTER**

The Student Success Center, located in the Mickelson Center, is the on-campus resource for students. Services that fall under the Student Success Center include advising, counseling, Accessibility Services, the Academic Resource Center, Career Services, library services and student activities.

#### STUDENT SUCCESS CENTER

605-367-7466

C

- [studentsuccess@southeasttech.edu](mailto:studentsuccess@southeasttech.edu)
- $\bigoplus$ [southeasttech.edu/student-life](https://www.southeasttech.edu/student-life/index.php)
- O Mickelson Center - #1 on Campus Map

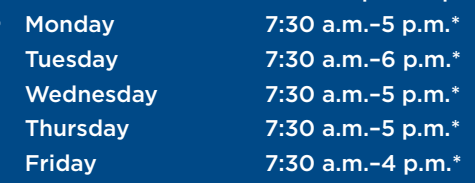

#### Saturday & Sunday Closed

*\*Hours of operation may be adjusted when school is not in session and for special campus events.*

#### **CAREER SERVICES**

At Southeast Technical College, we want students to graduate with the skills they need to get the best jobs possible. We offer:

## • **RÉSUMÉ AND COVER LETTER ASSISTANCE**

 Stop by Student Success with your résumé or email it to [studentjobs@southeasttech.edu fo](mailto:studentjobs@southeasttech.edu)r a free review.

#### • **INTERVIEW ASSISTANCE**

 Schedule a mock interview to prepare for the real thing.

• **CAREER FAIRS**

 Southeast Tech provides you FREE access to several on-campus and virtual career fairs each year.

#### **PERSONAL COUNSELING**

It's normal to be stressed out when you're a college student. Whether you're worried about grades, friends or have issues to discuss, we're here to help you. Counseling is confidential and free. Sessions are provided face-to-face, or through distance counseling by phone, email or Microsoft Teams.

#### **COUNSELING**

**Nicole McMillin, MS, NCC, LPC, LAC, BH-TMH**

- $605 367 4821$
- [counseling@southeasttech.edu](mailto:counseling@southeasttech.edu)
- $\bigoplus$  [southeasttech.edu/counseling](https://www.southeasttech.edu/student-life/counseling.php)
- $\mathbf{O}$ Sullivan Health Science Center - #2 on Campus Map - Room 200G

#### **CAMPUS SECURITY**

Southeast Tech's on-campus security provides excellent security levels for students, staff and visitors. Two certified law enforcement officers are on duty – one stationed at student housing during night hours.

Visit southeasttech.edu/consumerinformation to view Southeast Tech's Annual Security and Fire Safety Report.

CAMPUS SECURITY

- 605-367-7466
- Mickelson Center #1 on Campus Map

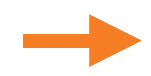

### **STUDENT ACTIVITIES — GET INVOLVED!**

What you learn outside of the classroom can be as important as what you learn inside the classroom.

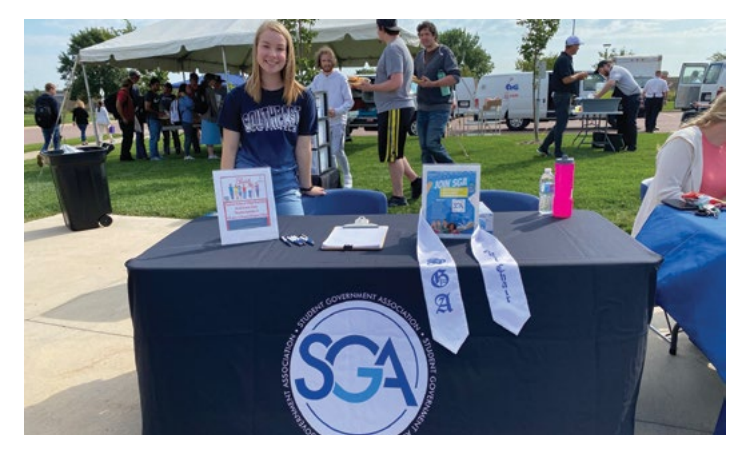

**STUDENT GOVERNMENT (SGA) — iT'S ABOUT STUDENTS!**

SGA is the largest student organization at Southeast Tech. Attend and help plan campus and community events.

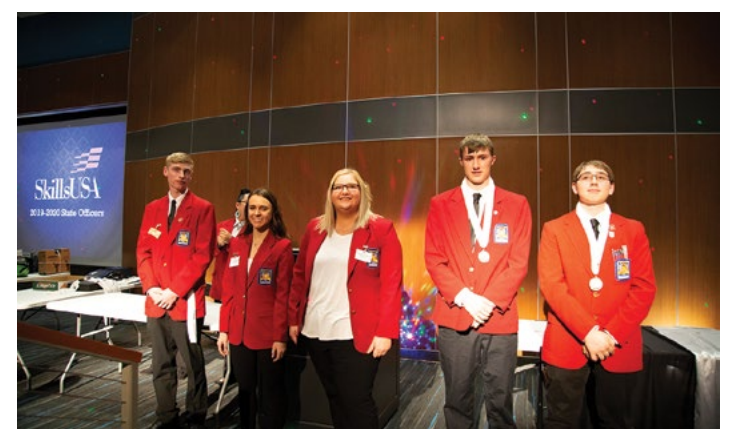

**ACADEMIC ORGANIZATIONS — GROW YOUR SKILLS!** Academic organizations, like Skills USA, provide you the opportunity to enhance your classroom education through competitions, guest speakers, tours and more.

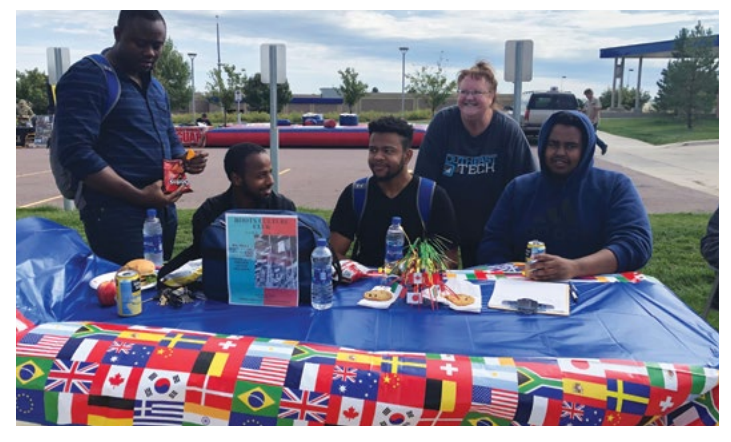

**STUDENT CLUBS — HAVE SOME FUN!**

Clubs at STC allow you to get involved on campus and link up with others who have similar interests. Clubs vary each year based on interest, so contact STC's Student Activities Coordinator for more information.

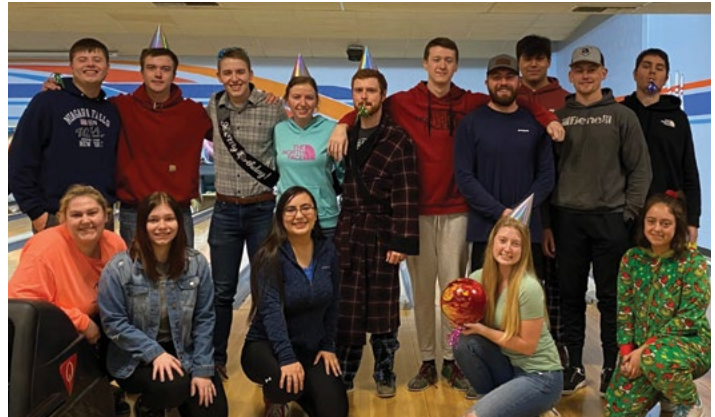

**INTRAMURAL SPORTS — FUN COMPETITION!** We offer Intramural Sports Leagues including volleyball, basketball, bowling and disc golf.

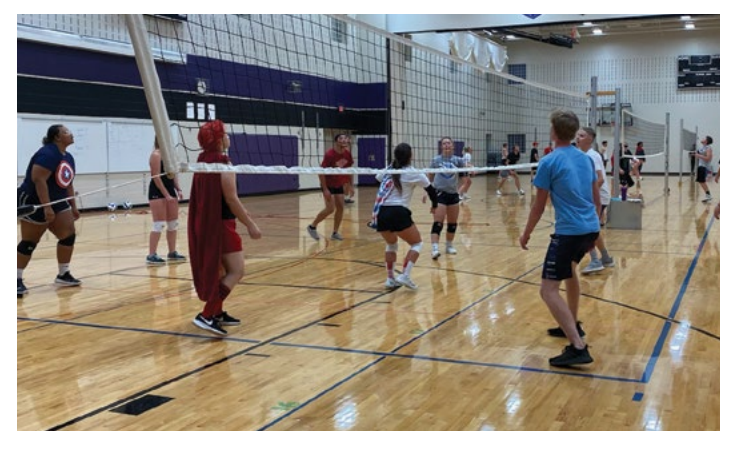

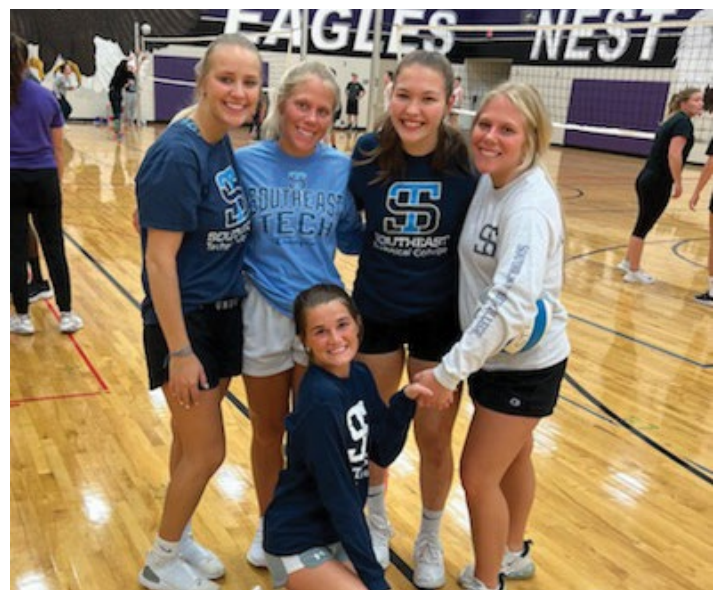

- 605-367-4713
- é [studentactivities@southeasttech.edu](mailto:studentactivities@southeasttech.edu)
- $\bigoplus$ [southeasttech.edu/student-life](https://www.southeasttech.edu/student-life/index.php)
- $\bullet$ Mickelson Center - #1 on Campus Map